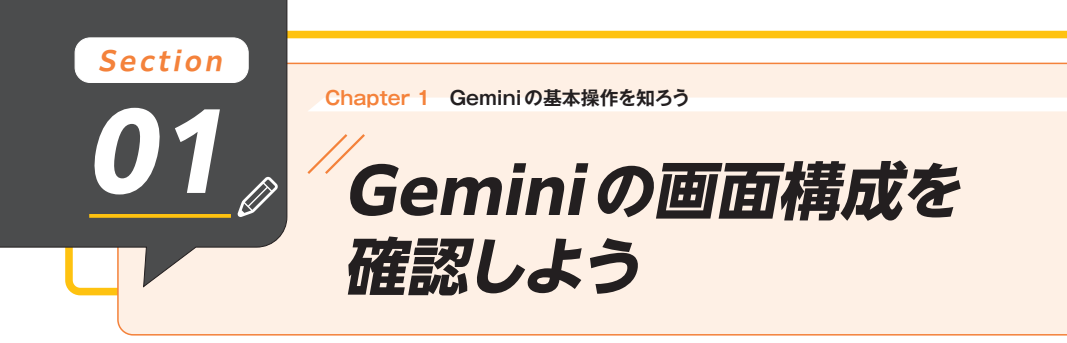

# **Geminiのプロンプト入力前の画面構成**

P.8を参考にGeminiを起動すると、以下のチャット画面が起動します。この画面で、プロンプトの入 力や出力された内容の閲覧を行います。

 $\bigcirc$ 

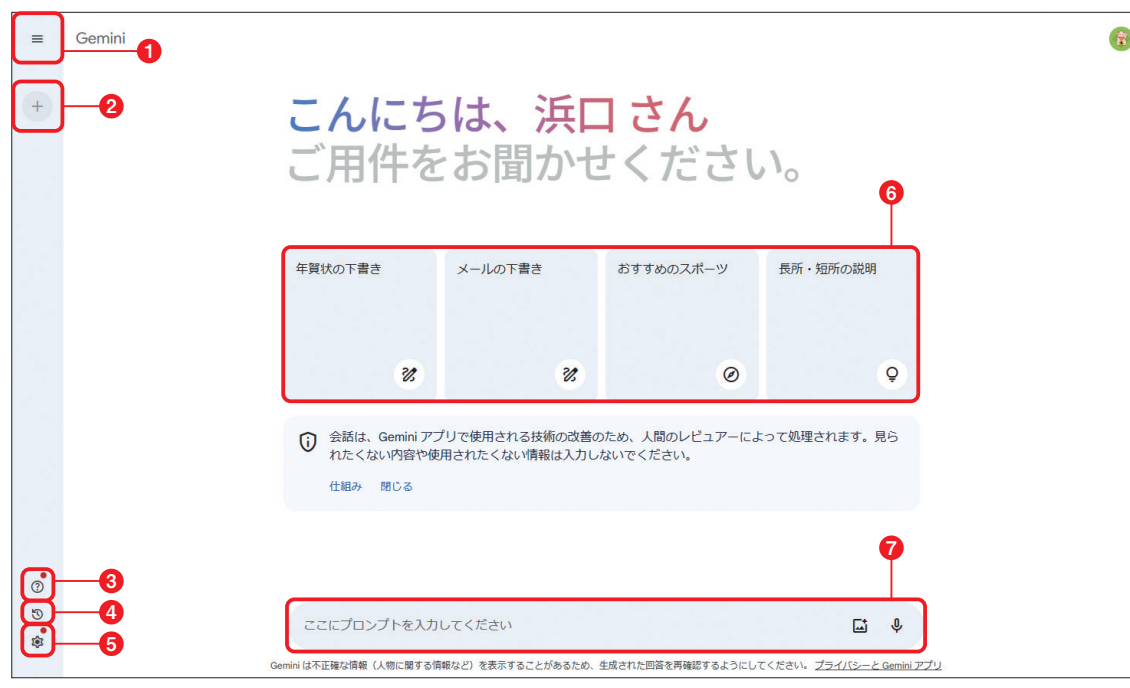

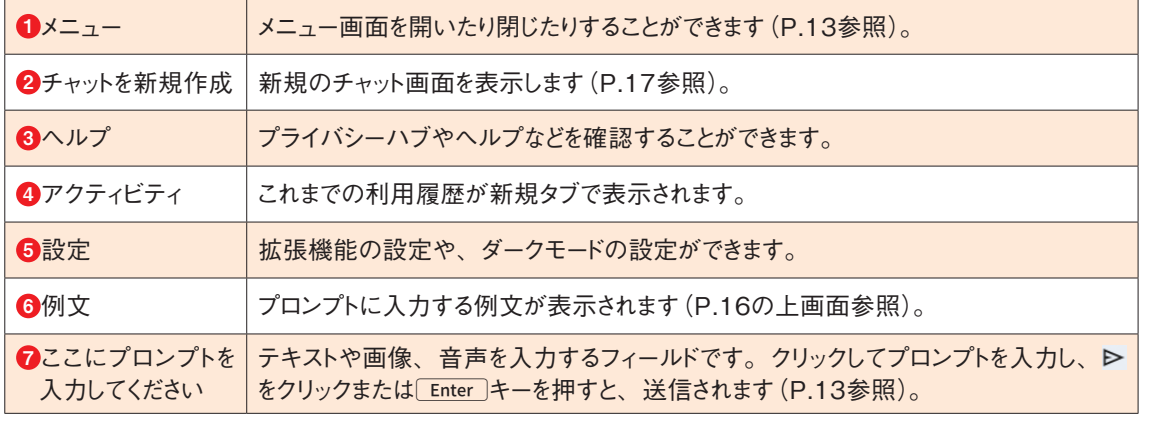

# **Geminiのプロンプト入力後の画面構成**

プロンプトを入力して▶をクリックまたは Enter キーを押して送信すると、プロンプトに対する回答が 表示されます。

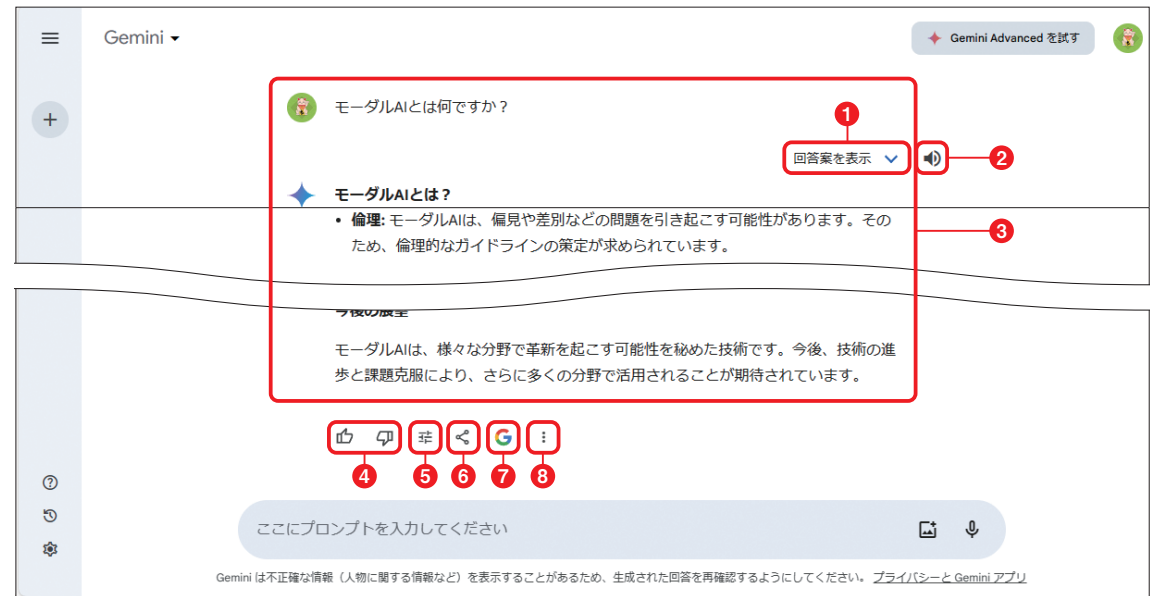

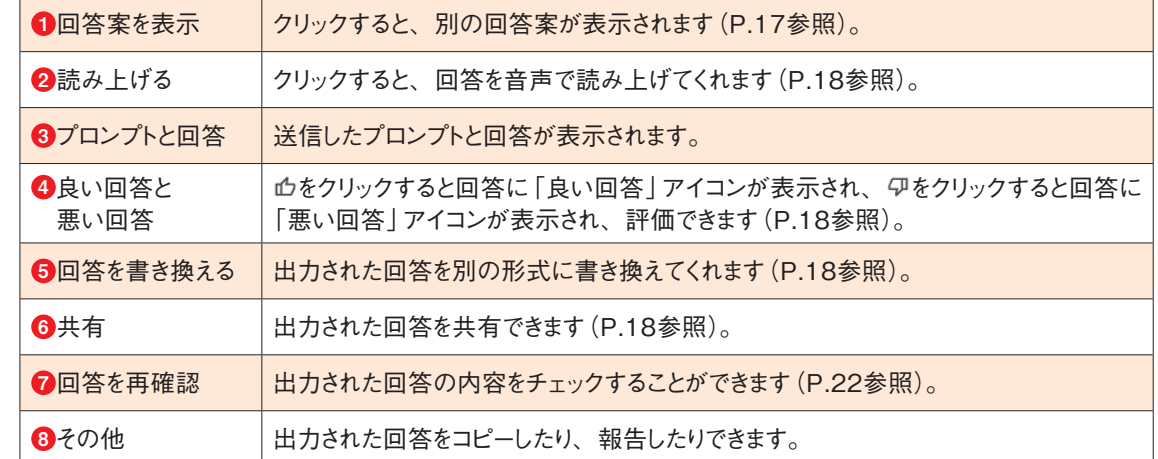

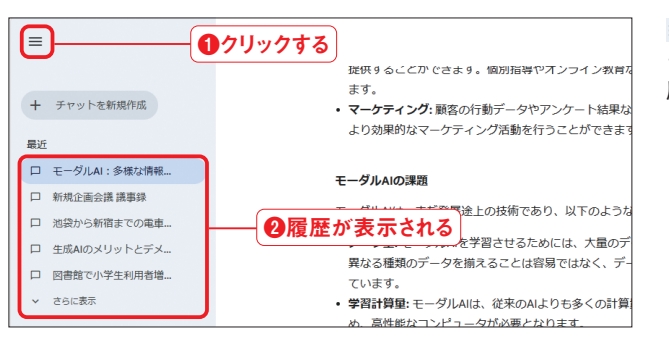

はみだし 100%

をクリックするとメニュー画面が開き、 チャットの履歴を確認できます。表示された履 歴をクリックすると、チャットの続きを行うこ とができます。

**1 Chapter 基本操作**

基本操作

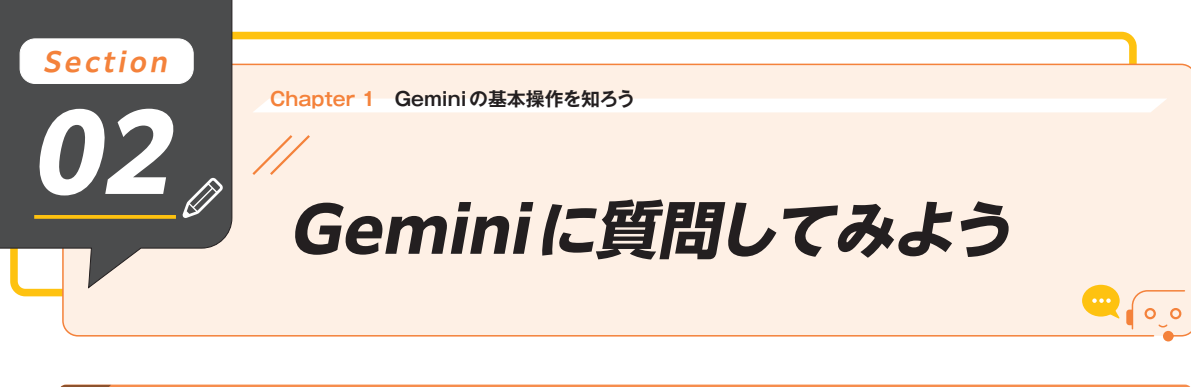

# **Geminiに質問する**

Geminiを起動し、ホーム画面下部の「ここにプロンプトを入力してください」と表示されている入力 フィールドをクリックします。プロンプト(質問)を入力し、 >をクリックまたは Enter キーを押すと、 入力した内容が送信されます。

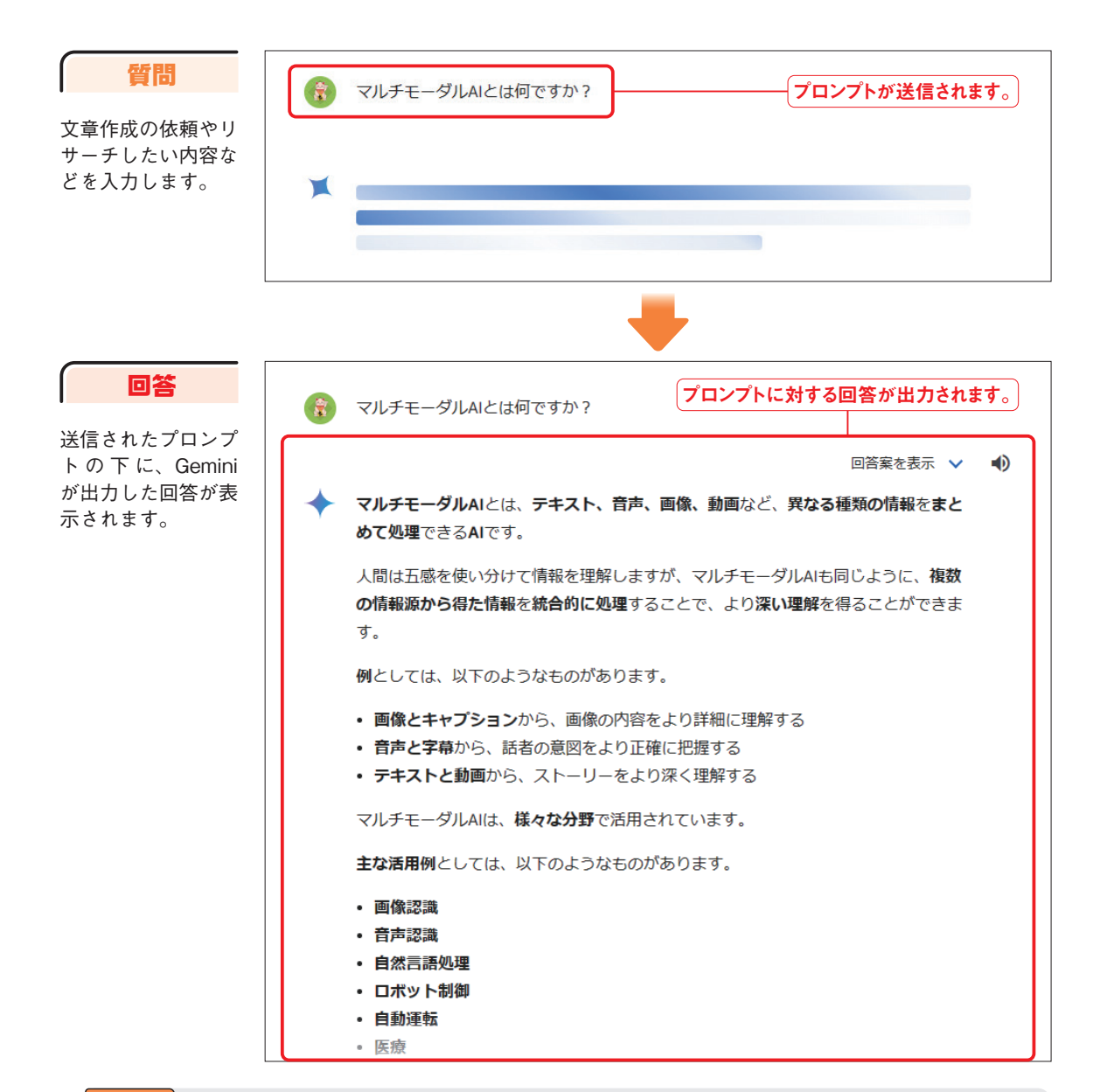

# **画像をアップロードして質問する**

Geminiでは画像をアップロードして、その画像に対する質問をすることができます。画像の内容がわ からない場合などに活用するとよいでしょう。

質問 この花の名前を教えてください。 全 をクリックして画 像をアップロード し、質問などを入力 プロンプトが送信されます。 します。 なお、初回は「ユー ザーのデータについ て」画面が表示され るので、内容を確認 して[OK]をクリッ クします。 回答  $\left( \frac{\partial \mathbf{r}}{\partial \mathbf{r}} \right)$ この花の名前を教えてください。 画像の内容について の回答が表示されま プロンプトに対する回答が出力されます。 プロンプトに対する す。 回答が出力されます。 回答案を表示 ∨ () ◆ 送っていただいた画像の花は、ハイビスカスのようです。 ハイビスカスは、アオイ科フヨウ属に属する植物で、原産は主にハワイ諸島やモーリ シャス島の亜熱帯地域です。鮮やかな色の花を咲かせることから、観賞用として人気 があります。 画像の花は、赤色の花びらと黄色の雄しべが特徴です。花びらは5枚で、大きく開い ています。葉は緑色で、ギザギザしています。 ハイビスカスには、様々な種類があり、花の色や形も様々です。一般的に赤や黄色、 ピンクの花が多いですが、白や紫、オレンジなどの花もあります。また、一重咲きだ けでなく、八重咲きや複弁咲きのものもあります。 ハイビスカスは、観賞用だけでなく、食用や薬用にも利用されます。花や萼は、ハー ブティーやジャム、シロップなどに加工されます。また、種子は食用油やバイオ燃料 の原料として利用されます。 ここにプロンプトを入力してください  $\Xi$ 

基本操作

はみだし 100%

はみだし 100% 1回のプロンプト入力につき、画像をアップロードできる枚数は1枚で5MBまでです。2枚以上は同時に アップロードはできません。

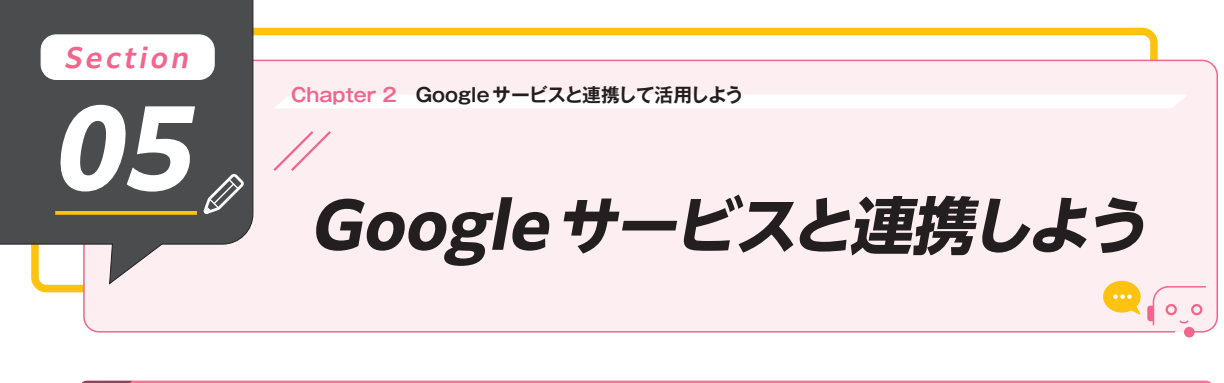

# **Googleサービスと連携する**

GeminiではいくつかのGoogleサービスと連携して、活用することができます。まずは、その拡張機 能と連携できるようにしましょう。

#### **1 ®をクリックする**

Gemini を起動して、 ゆをクリックします。

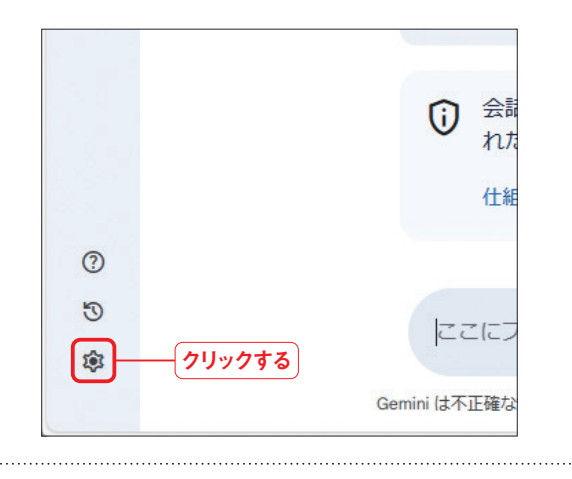

# https://gemini.google.com/u/1/extensions?hl=ja **接続する** 4

 $\odot$ 

 $\mathfrak{D}$ 

愈

連携したいGoogleサービスの● をクリック して、拡張機能をオンにします。

3 **拡張機能をオンにする**

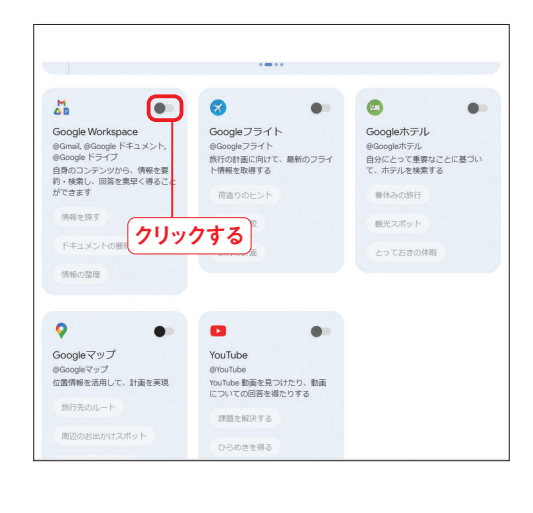

「〇〇を接続しますか?」と表示された場合は、 内容をよく読み、[接続]をクリックします。

クリックする

 $\odot$ 会

mini は不正確な

 $n1$ 

**拡張機能を表示する** 2 [拡張機能]をクリックします。

**公 拡張機能** 

← 公開リンク

G ダークモード

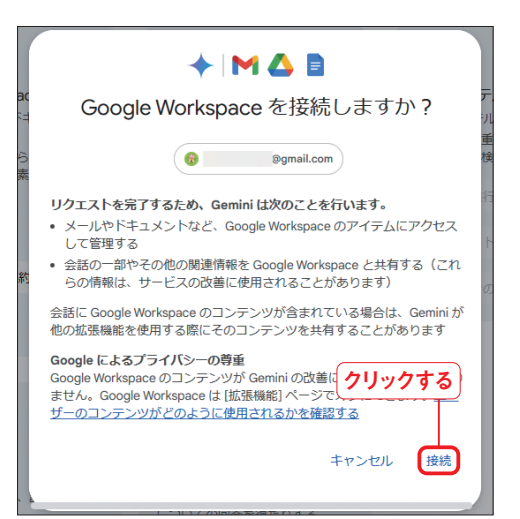

「Google Workspace」(Gmail、Googleドキュメント、Googleドライブ)と連携する場合、続いて 「Gmail」の設定画面での操作が必要です。

# **Gmailの画面で をクリックする** 5

Gmail を起動して、 @をクリックします。

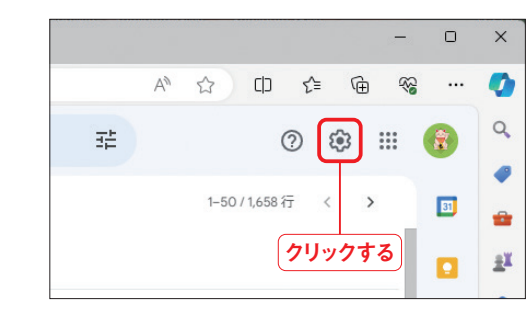

# **設定画面を表示する** 6

[すべての設定を表示]をクリックします。

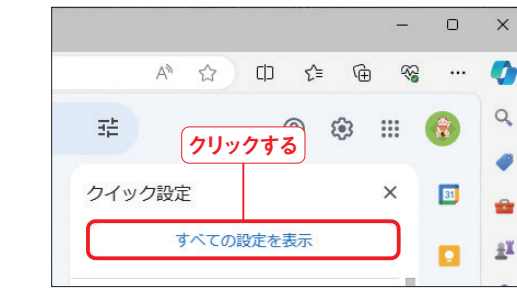

# **スマート機能をオンにする** 7

[スマート機能とパースナライズをオンにす る]と[他のGoogleサービスのスマート機能と パーソナライズをオンにする]をクリックして チェックを付けます。

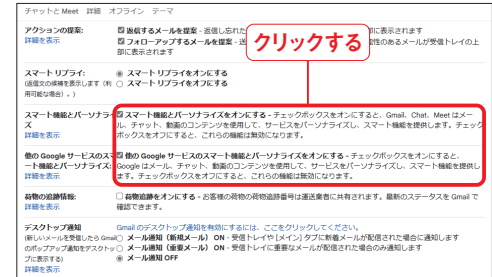

# **設定を保存する** 8

[パーソナライズ]をクリックして、[変更を保存] をクリックします。これでGeminiでGoogle Workspaceと連携が可能になります。

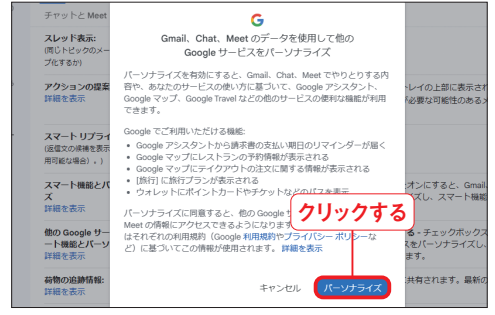

# **Googleサービスのプロンプトを入力する**

プロンプトを入力する際に「@」を入力すると、連携可能な Googleサービスが一覧表示されます。サービス名をクリック すると、そのGoogleサービスを使って回答を出力するように 指示できます。

はあらかじめそれぞれオンになっている場合があります。

はみだし 100%

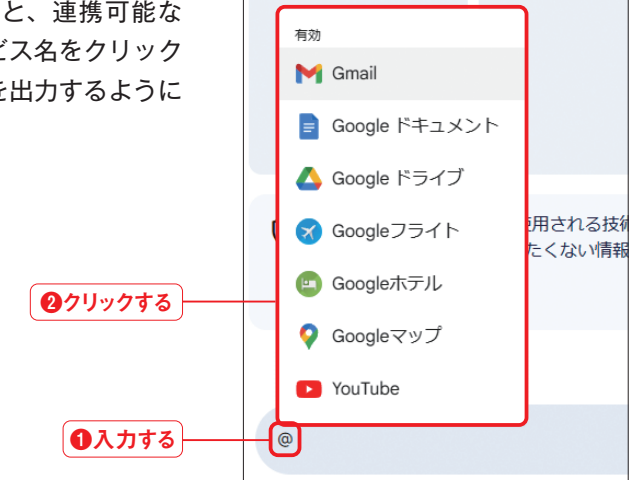

 $\bullet$ 

**2 Chapter**

Googleサービス

GOOgleサービス | Chapter 2 | Googleサービスと連携して活用しよう

**Googleサービスと連携して活用しよう** 

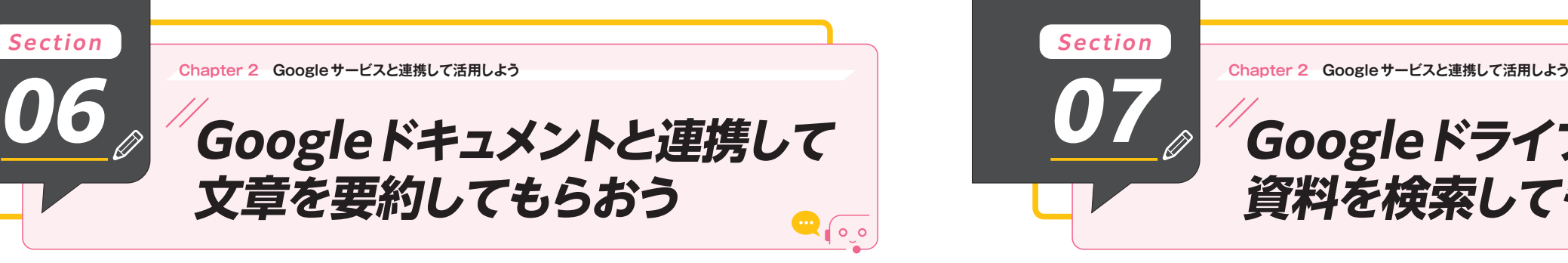

# **Googleドキュメントと連携して文章を要約してもらう**

Googleドキュメントと連携すると、指定したファイルの内容を要約することができます。プロンプト には使用するサービス名とファル名を指定します。

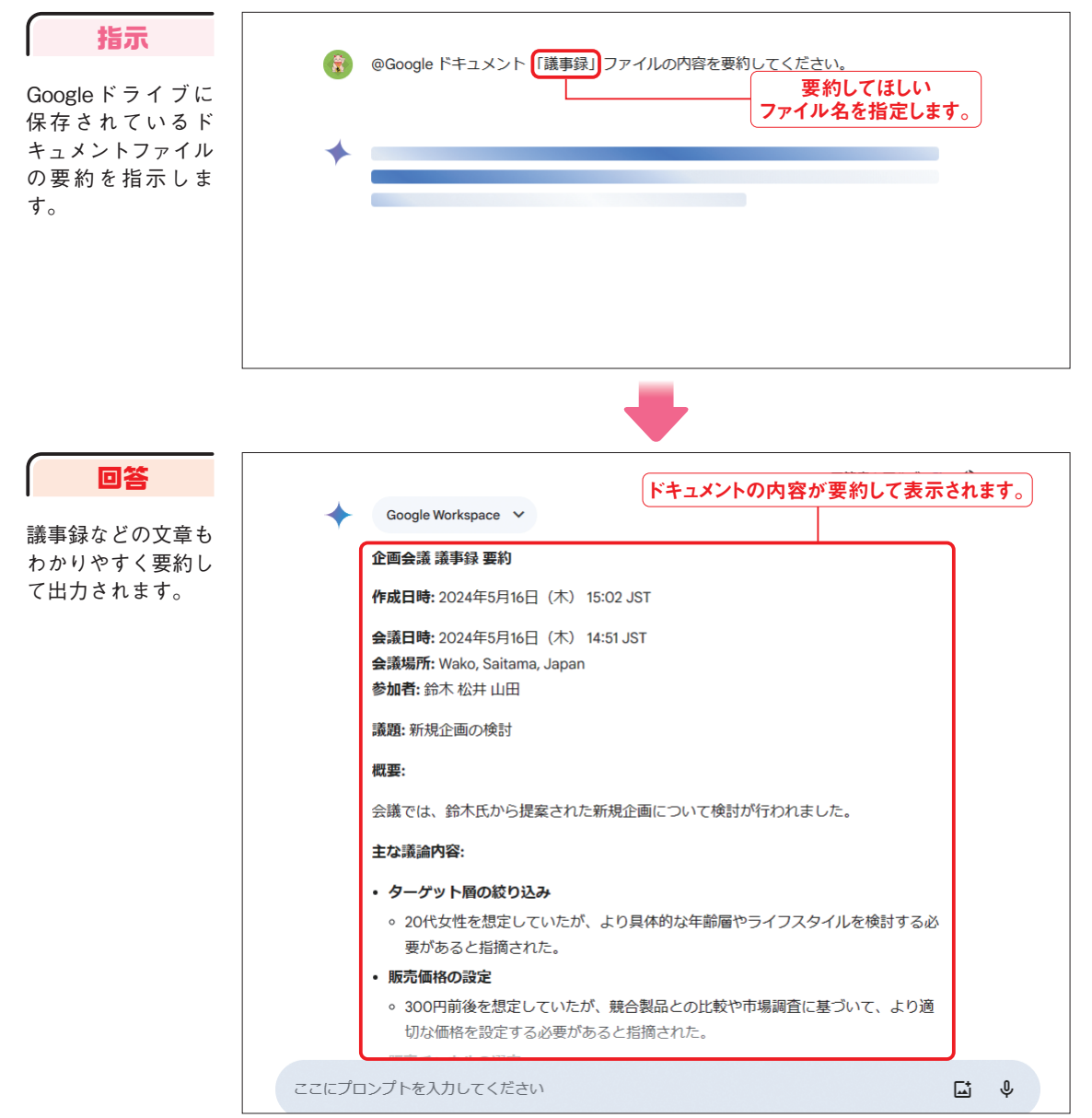

**資料を検索してもらおう Googleドライブと連携して資料を検索してもらう** Googleドライブと連携すると、Googleドライブに保存されているファイルを検索することができま す。なお、検索できるのは2024年6月現在ではドキュメントファイルとPDFファイルのみです。 意 @Google ドライブ 「有休休暇取得届」ファイルを探してください 検索したいファイル名を 探してほしいファイ 入力します。

**Googleドライブと連携して**

ル名を入力して指示 Google Workspace V Google ドライブに「有給休暇取得届」というタイトルのドキュメントを見つけまし Googleドライブか た。 らファイルが検索さ ファイル情報: れ、かんたんな内容 の概要も表示されま • タイトル: 有給休暇取得届 す。リンクをクリッ • 作成者:浜口 クすると、ファイル • 作成日: 2024年5月16日 • 最終更新日: 2024年5月16日 が表示されます。 リンクをクリックすると、 • リンク https://www.google.com/docs/about/ ファイルが表示されます。 ファイルの内容: このドキュメントは、有給休暇の取得を申請するためのフォーマットです。 • 氏名、所属、取得期間、理由、備考などを記入する欄があります。 このファイルは役に立ちますか?他に何かお手伝いできることはありますか?ご要望 があればお知らせください。 ソースへ ▲ Google ドライブ この回答で考慮されたアイテム。 詳細

にこにプロンプトを入力してください

はみだし 100%

**07**

します。

指示

回答

Googleドキュメントで作成したファイルのほか、WordファイルやPDFファイルの要約も可能です。なお、 2024年6月現在では、スプレッドシートやスライドとGeminiとの連携を行うことができません。 26 27

□ ↓

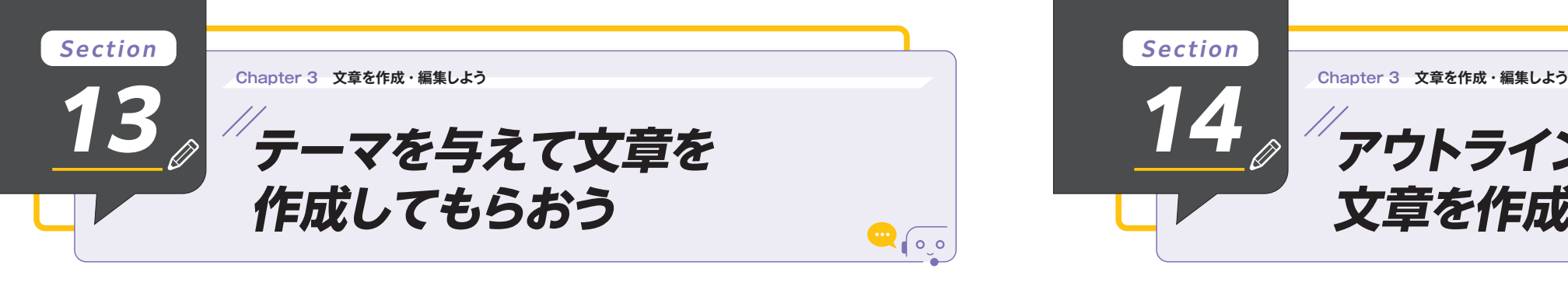

# **テーマを与えて文章を作成してもらう**

Geminiではテーマを与えて文章を作成してもらうこともできます。作成してほしい内容を入力するこ とで、テキストを出力してもらえます。

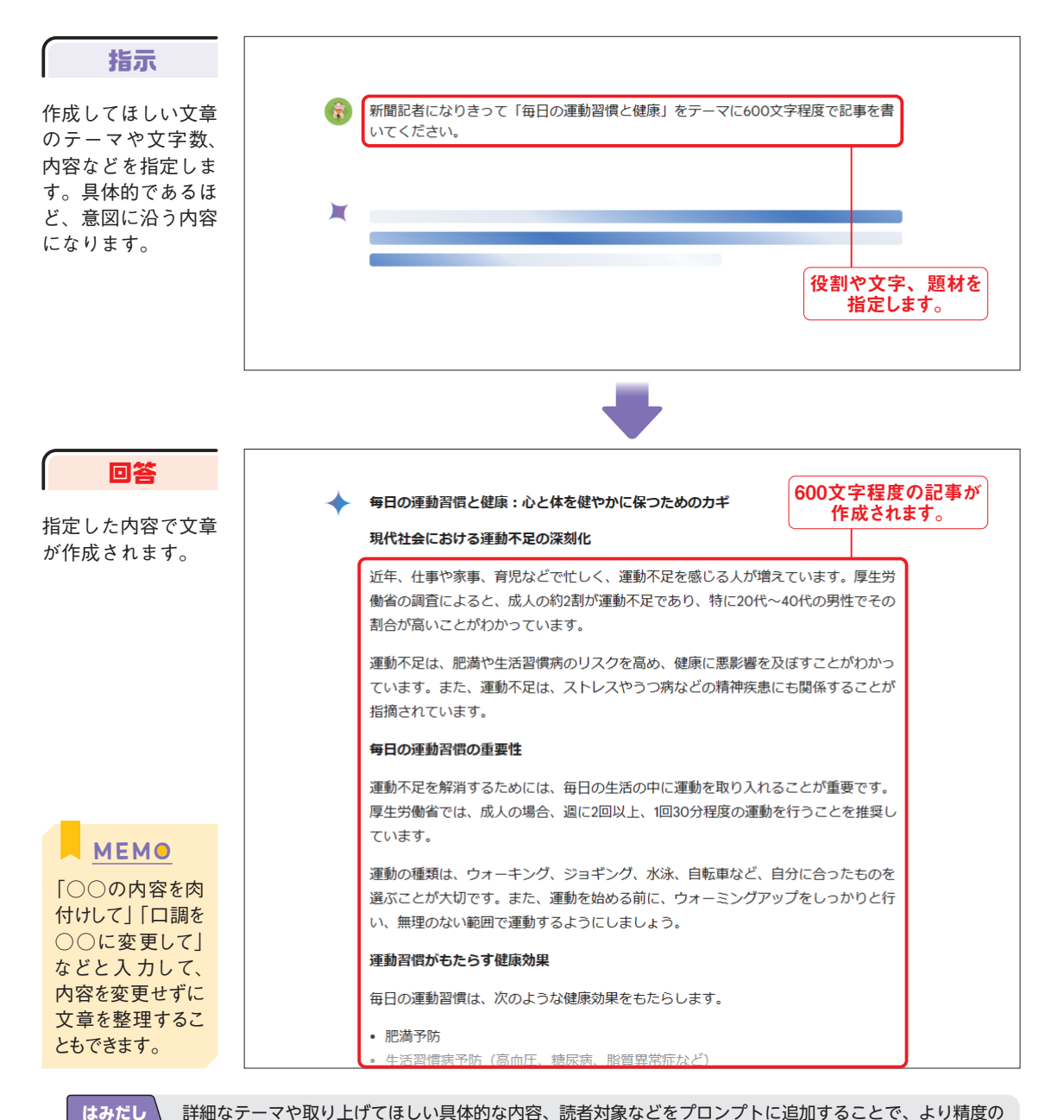

たことを決めます。文章を作成するうえで最初に行う大事な作業です。 指示 アウトラインを考え 意 「「着物の古典柄」について文章を書きます。アウトラインを作成してください。 てもらいたい記事の テーマを入力して指 示します。 作成してほしい題材を 指示します。 回答 着物の古典柄について 与えたテーマの概要 1. はじめに とアウトラインの例 が出力されます。 • 着物の古典柄とは何か • 古典柄の歴史 Ⅱ. 古典柄の種類 • 吉祥文様 ○ 代表的な吉祥文様の種類と意味 • 有職文様 ○ 代表的な有職文様の種類と意味 アウトラインが作成されます。 • その他の古典柄 ◦ 季節を表現する柄 MEMO ○ 動物や植物をモチーフにした柄 生成されたアウト 。 幾何学模様 ラインに対して、 Ⅲ. 古典柄の選び方 順番を入れ替えた • TPOに合わせた柄選び り、章を追加/削 • 年齢や体型に合わせた柄選び 除したりといった • 好みに合わせた柄選び 指示を与えること で、よりよい文章 IV. 古典柄の着こなし が作成できます。

**アウトラインを考えてから**

**文章を作成してもらおう**

アウトラインとは、文章の設計図のようなもので流れや階層、どこにどのような内容を書くか、といっ

**文章のアウトラインを考えてもらう**

**14**

はみだし 100% P.38のように、一度で文章を作成してもらう方法もありますが、構成を考えながら順序立てて文章の作成

# **文章を作成・編集しよう文章 3 Chapter**  $\ddot{\omega}$ 文章を作成・編集しよう

文章

# **効果的な見出しを考えてもらう**

#### 文章のアウトラインが作成できたら、次に見出しを考えてもらいましょう。ここでは、P.39で出力さ れたアウトラインをベースに効果的な見出しを作成してもらいます。

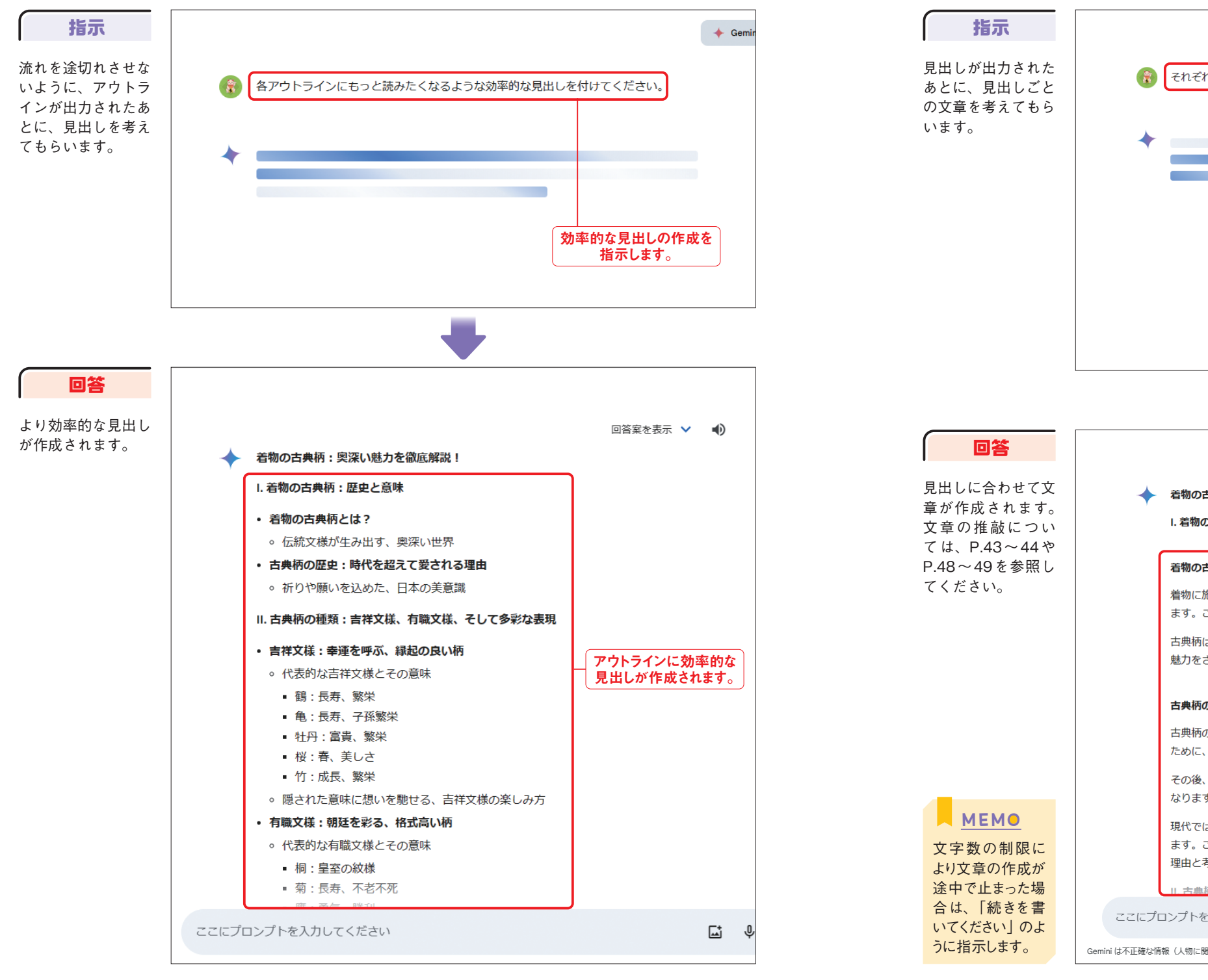

# **見出しごとに文章を作成してもらう**

はみだし 100%

文章を作成してください」と指示します。

文章の見出しを考えてもらったら、次は見出しごとに文章を作成してもらいましょう。短い内容であれ ばまとめて文章を作成してもらうこともできます。

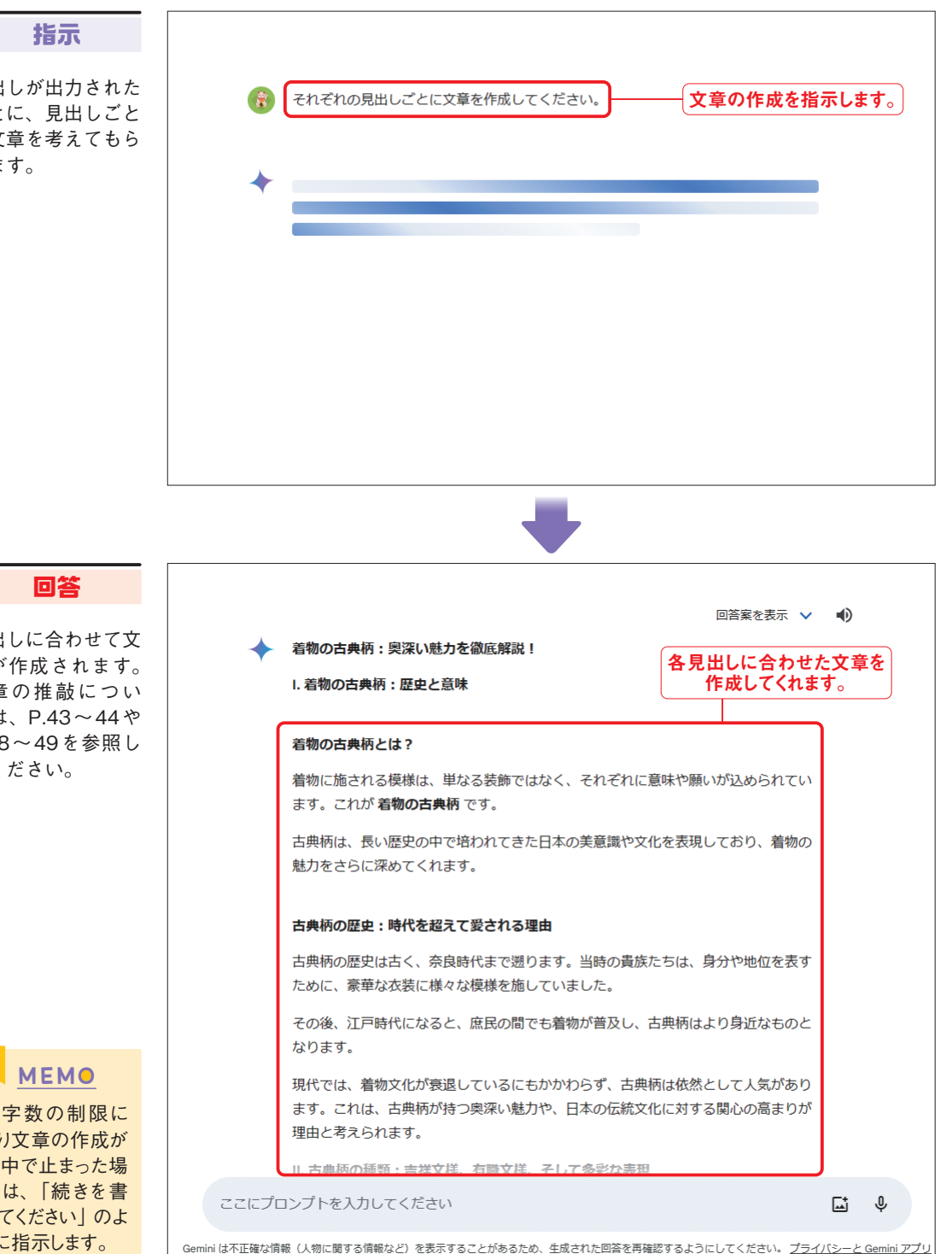

自分で用意した見出しをもとに文章を作成することもできます。見出しを箇条書きにして、「見出しごとに

文章

読者対象や文章の目的などを指定することで、より文章に合わせた見出しを作成することができます。見出

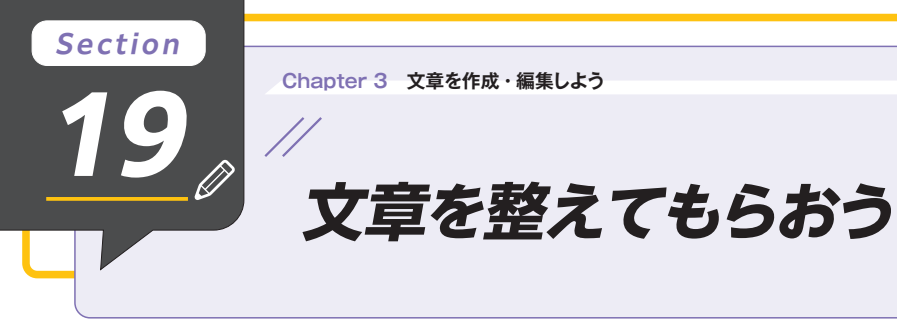

# **誤字や脱字を確認してもらう**

文章中の誤字や脱字を検出し、修正してもらうことが可能です。文章チェックを任せることで、仕事の効 率化を図ることができます。

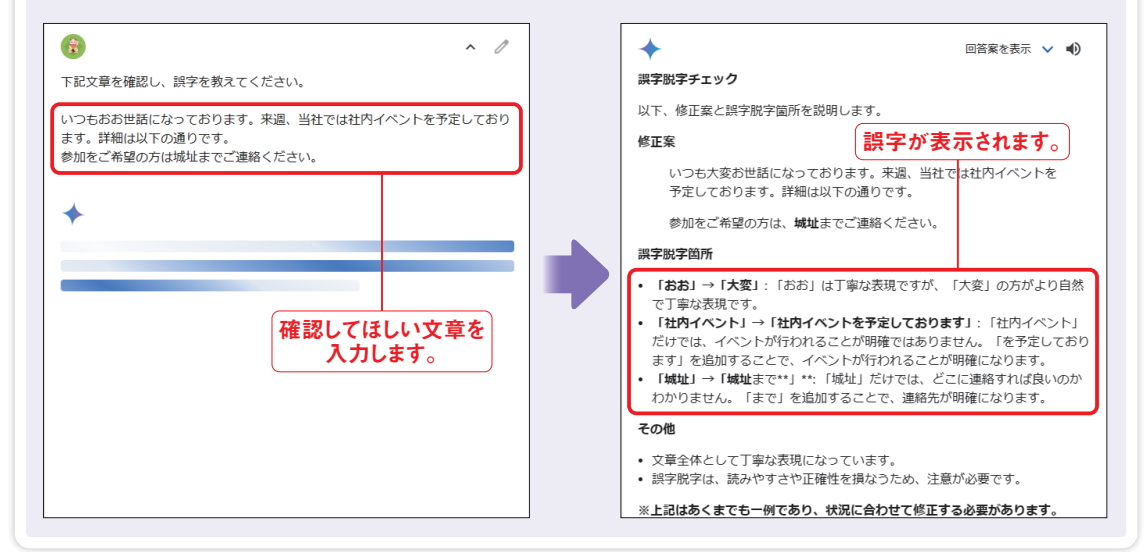

# **英文のスペルミスを確認してもらう**

英文のスペルミスを確認してもらい、正確な表現に修正することも可能です。正確な文章はより強い説得 力を持たせます。

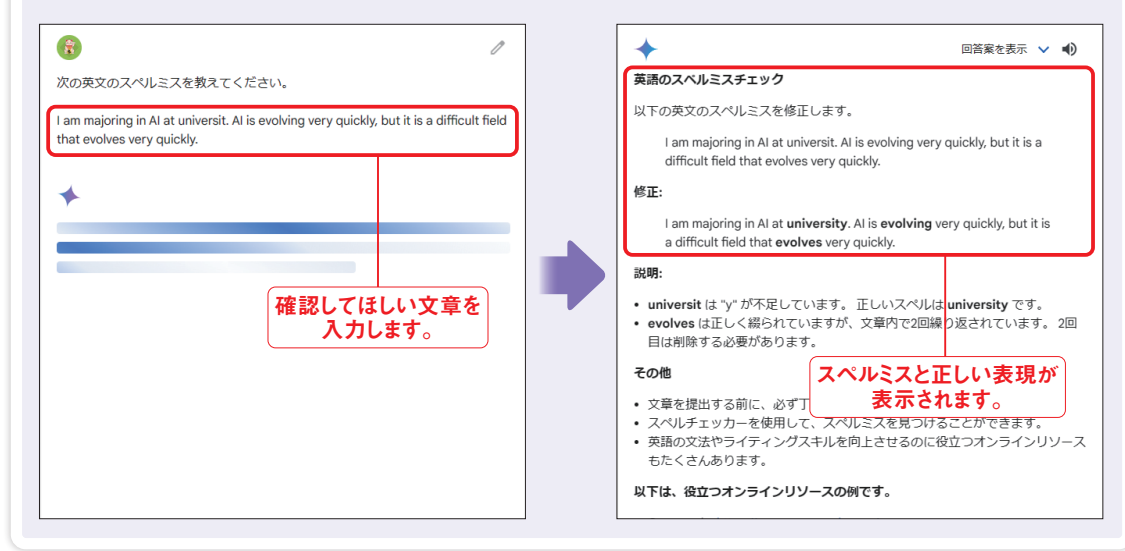

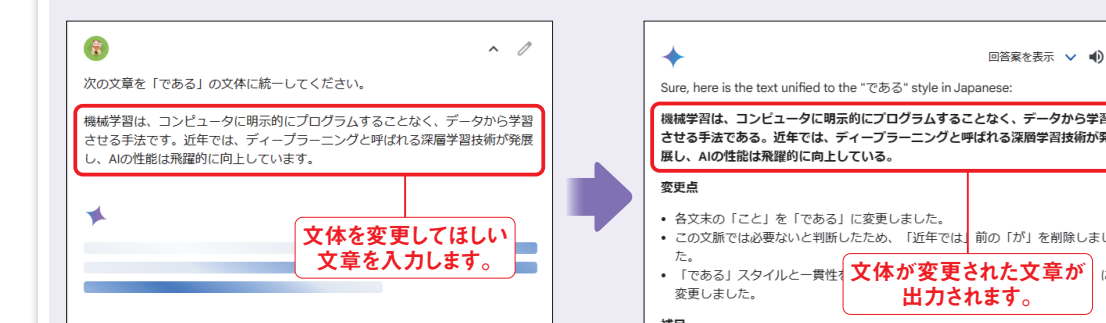

「です・ます」や「だ・である」などの文体や語尾を統一し、一貫性のある文章に修正することができま

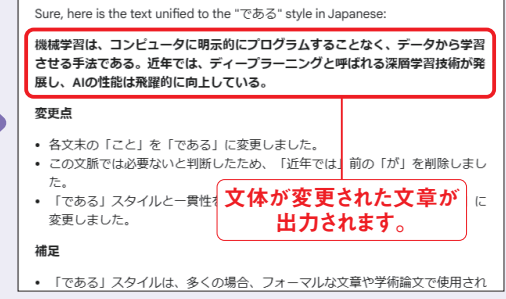

# **表記揺れを直してもらう**

**文体を統一してもらう**

す。

 $\mathbb{R}$  (  $\circ$   $\circ$ 

はみだし 100%

「いたします」と「致します」など、同じ意味の言葉で表記が混在している状態を表記揺れといいます。表 記揺れを修正し、統一感のある文章に仕上げましょう。

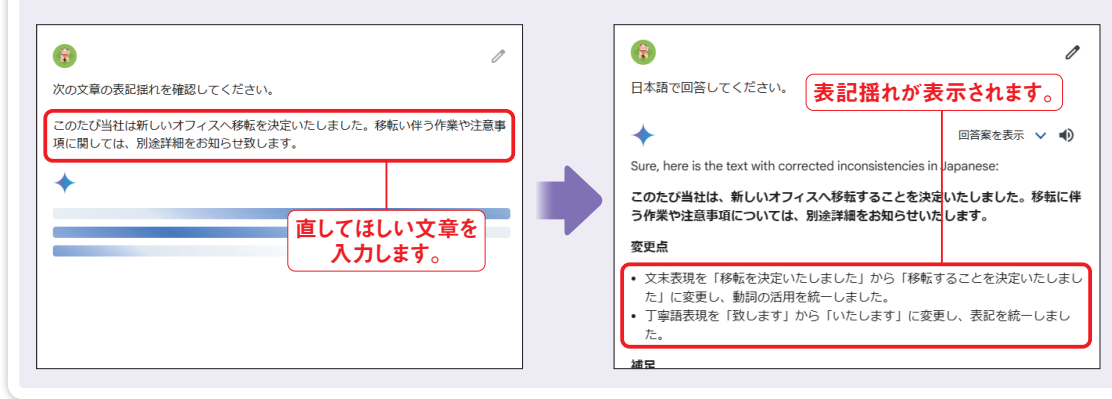

**別の言い回しを考えてもらう** 別の言い回しにすることで、よりわかりやすい表現や読む人の興味をより引きつける表現を模索すること が可能です。  $\frac{d\mathbf{r}}{d\mathbf{k}}$ 同答案为事完 12 副作 Sure, here is a rephrased version of the text in Japanese 次の文章を、別の言い回しを使った文章にしてください。 従来のプログラム作成とは異なり、機械学習はコンピューターに直接データを供 機械学習は、コンピュータに明示的にプログラムすることなく、データから学習させ 給することで学習を可能にする革新的な手法です。近年では、ディープラーニン る手法です。近年では、ディープラーニングと呼ばれる深層学習技術が発展し、AI. 変更点 ・「<sub>機械学習は、コンセ</sub><mark>別の言い回しが出力されます。</mark> もとの文章を入力します。 す。」に変更し、従来のプログラミングとの違いを強調しました。 • 「近年では、ディープラーニングと呼ばれる深層学習技術が発展し、AIの性能 は飛躍的に向上しています。」を「近年では、ディープラーニングと呼ばれる 高度な学習技術の登場により、AIの性能は飛躍的に進化しています。」に変更

**3 Chapter 文章を作成・編集しよう文章**

文章

文章を作成・編集しよう

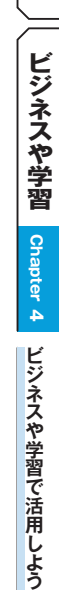

**Chapter 4 ビジネスや学習で活用しよう**

**26 アイデア出しを**

**手伝ってもらおう**

**Section**

# **1人ブレストでアイデアを出し合う**

企画などのアイデア出しには、複数人でのブレインストーミング(ブレスト)が有効ですが、Geminiに 手伝ってもらうことで、1人でも行うことができます。

 $\bigcirc$   $\circ$ 

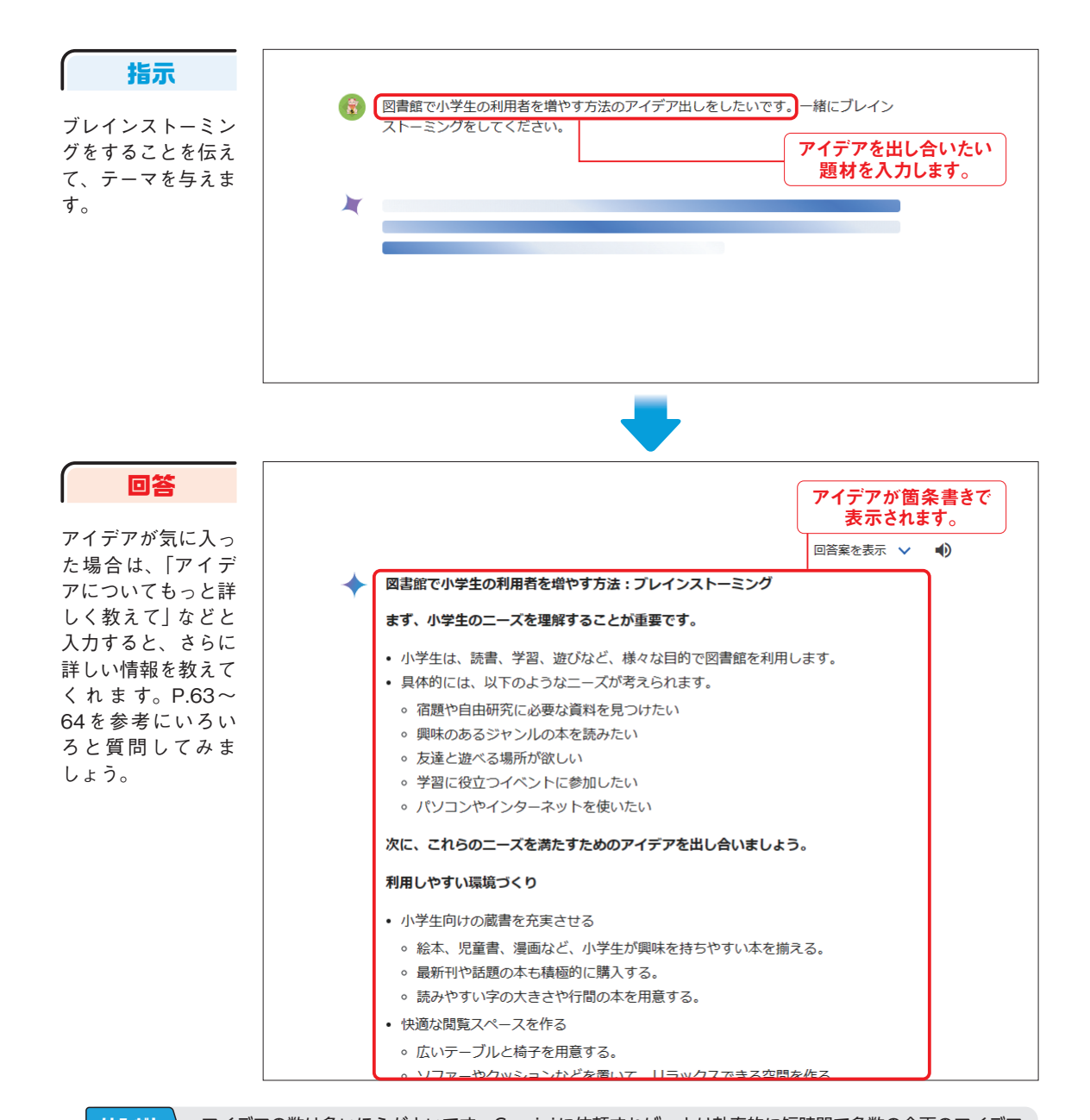

### **企画のアイデアをたくさん考えてもらう**

企画のアイデアは数を指定してたくさん出してもらいましょう。その中で気になるアイデアがある場合 は、「どうしてそのアイデアを出したの?」「どんな勝算があるの?」などと質問すれば、Geminiが回答を 導き出した背景を知ることができます。

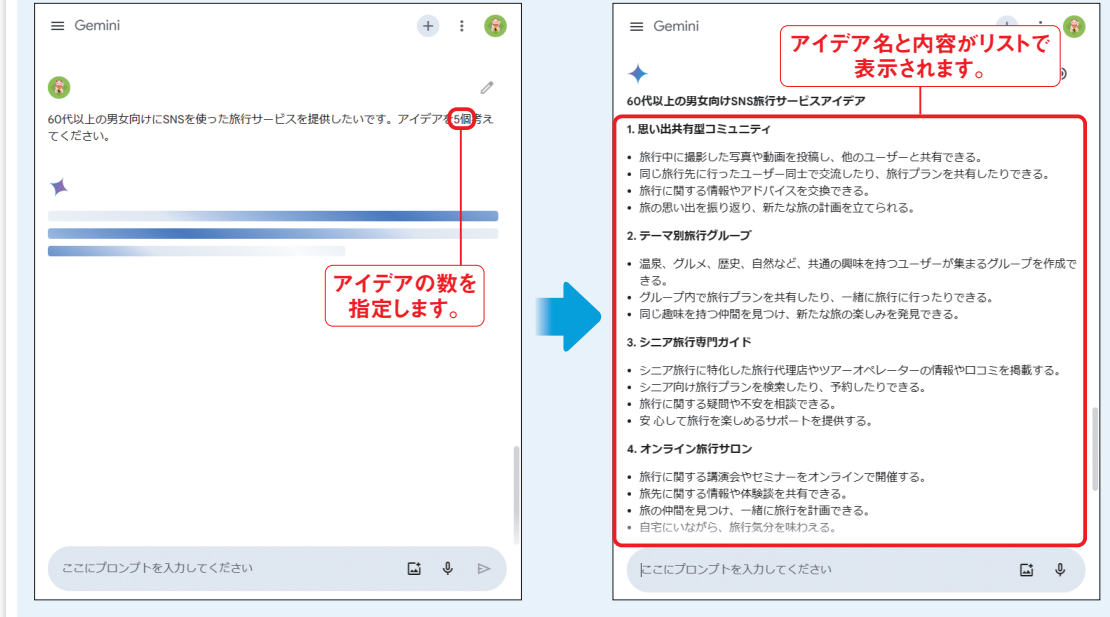

# **アイデアのメリットやデメリットを提示してもらう**

企画案がある場合は、メリット・デメリットをそれぞれ出してもらいましょう。デメリットは、どのよう に改善すればよいか教えてもらうこともできます(P.64参照)。

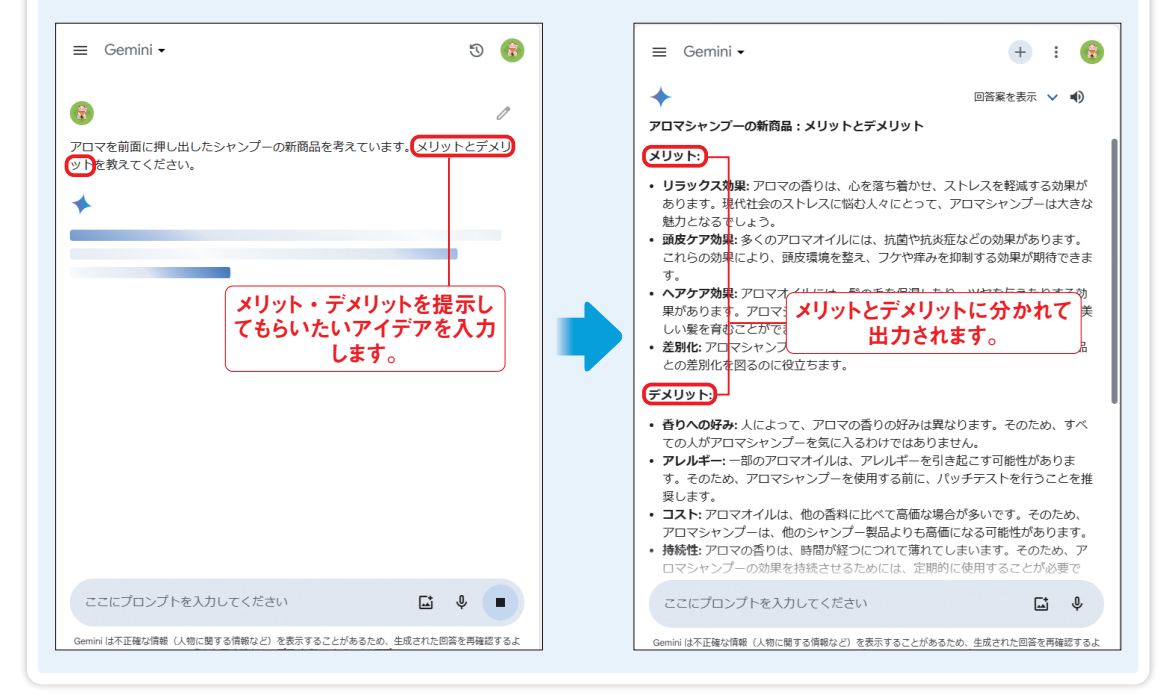

はみだし 100% 企画が決まったら、「企画書を作成して」と指示することで企画書を作成してもらうことができます。また、

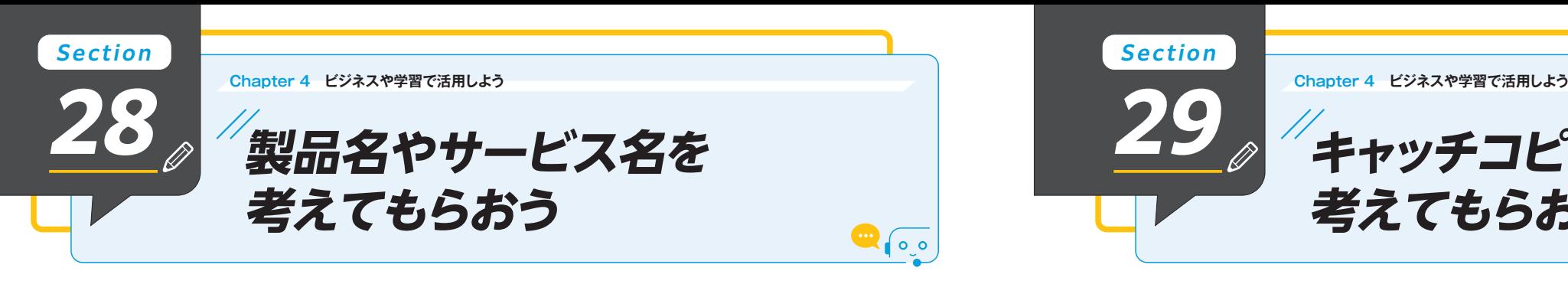

# **製品名やサービス名を考えてもらう キャッキュ** キャッチコピーを考えてもらう

製品やサービスの情報を入力するだけで、内容を加味した名称を考えてくれます。回答をアレンジした り肉付けしたりしてオリジナルの名前を付けることができます。

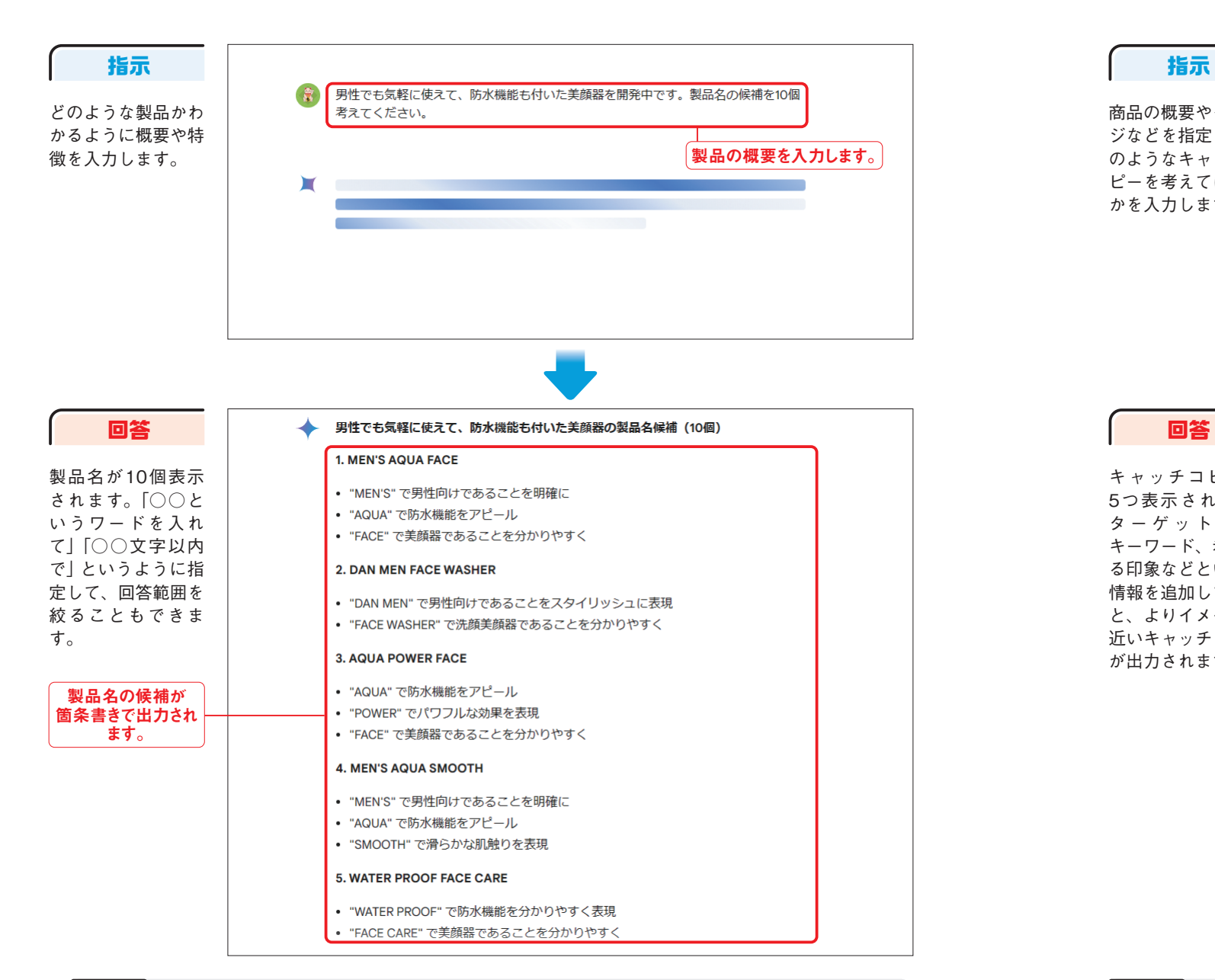

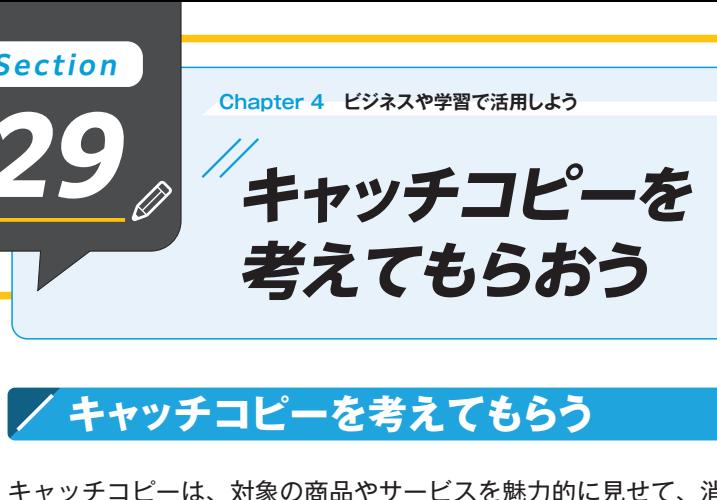

キャッチコピーは、対象の商品やサービスを魅力的に見せて、消費者に興味を抱かせるという重要な役 割があります。商品の概要を説明して、ぴったりのフレーズを考えてもらいましょう。

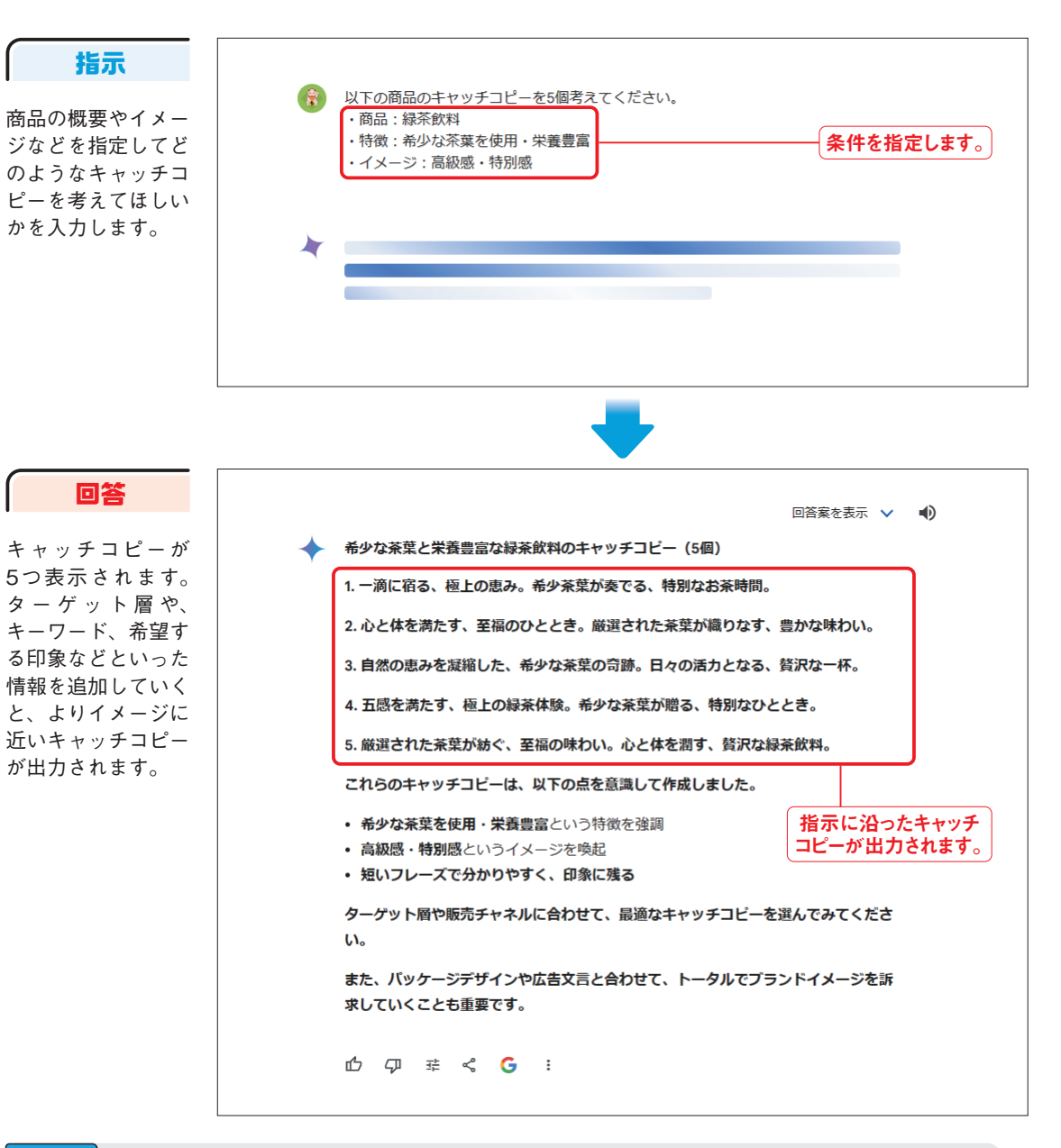

 $\bigcirc$ 

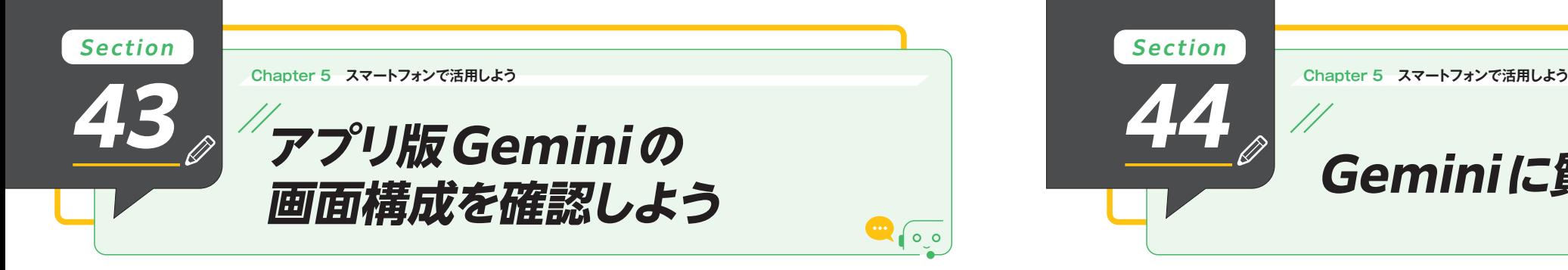

# **アプリ版Geminiの画面構成**

アプリ版のGeminiを起動すると、以下のチャット画面が起動します。

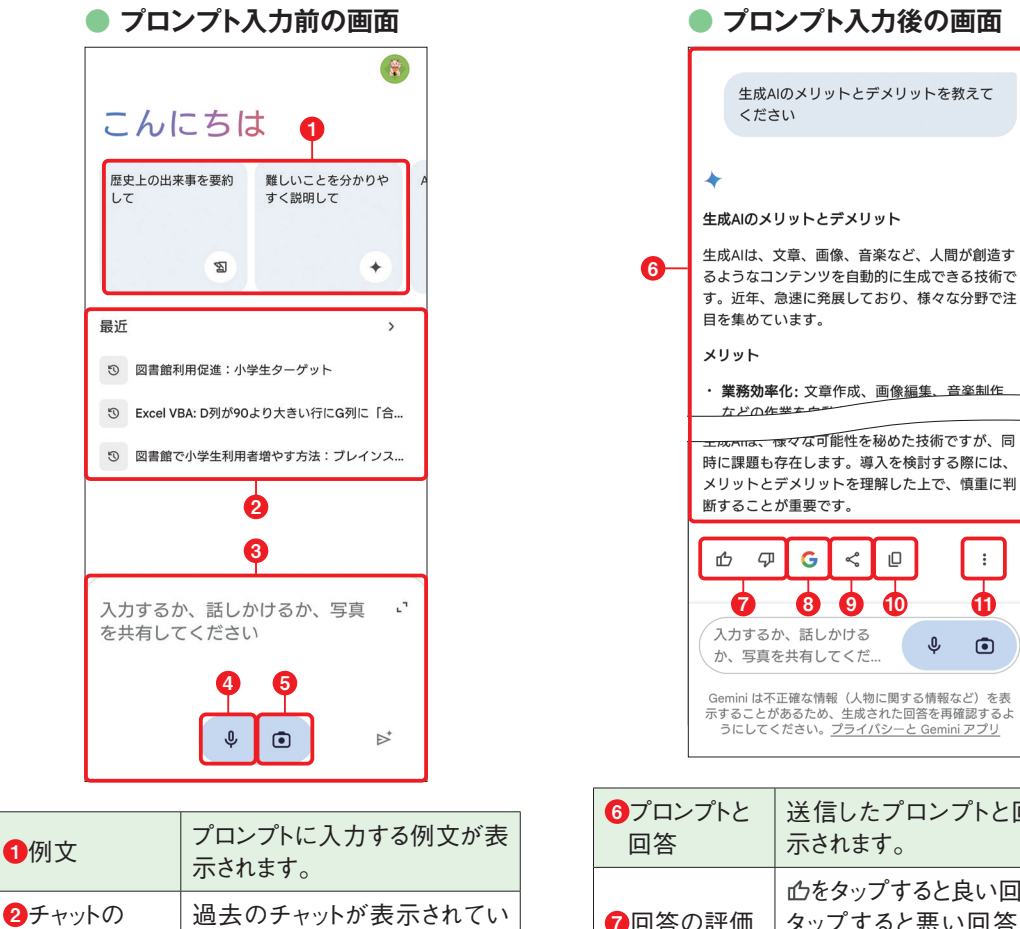

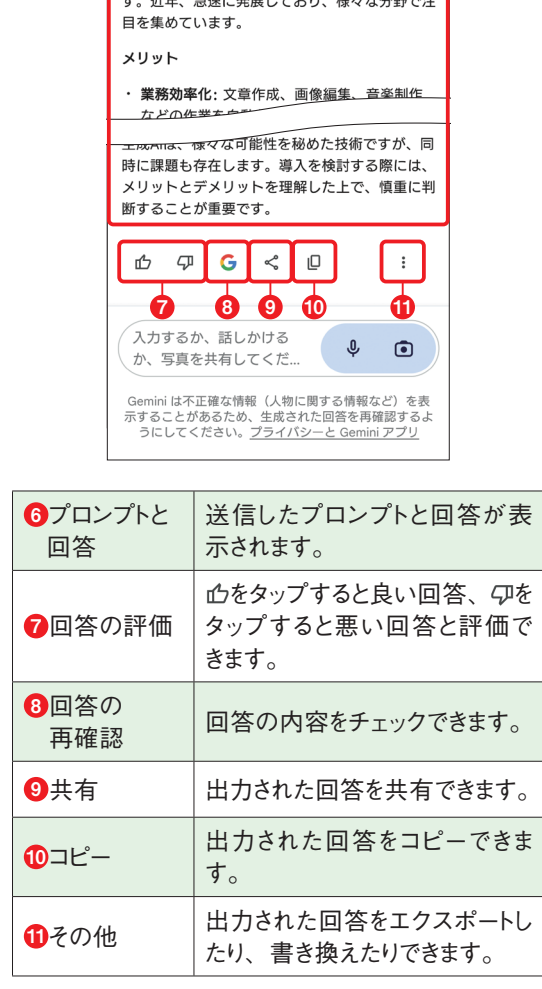

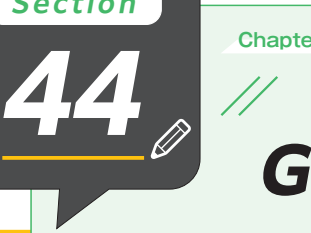

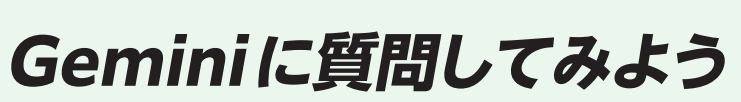

 $\bigcirc$ 

# **Geminiに質問する**

チャット画面下部の「入力するか、話しかけるか、写真を共有してください」と表示されている入力 フィールドをタップし、プロンプト(質問)を入力して、 をタップすると、入力した内容が送信され、 回答が出力されます。

# **Geminiを起動する** 1

タップする

 $\mathbf{L}^{\mathbf{T}}$ 

 $\nabla^*$ 

## 2<mark>)</mark>ブロンプトを入力する

Geminiを起動して、「入力するか、話しかけ るか、写真を共有してください」をタップしま す。

入力するか、話しかけるか、写真

 $\mathbf{0}$ 

 $\bullet$ 

# プロンプトを入力して、 をタップします。

 $\equiv \times$  $\boxdot$ ❶入力する 生成AIのメリットとデメリットを  $\mathbf{L}^{\mathbf{T}}$ 教えてください。 ❷タップする  $\nabla^+$ Q,  $\bullet$ 

# 3 **プロンプトが送信される**

プロンプトが送信されます。

を共有してください

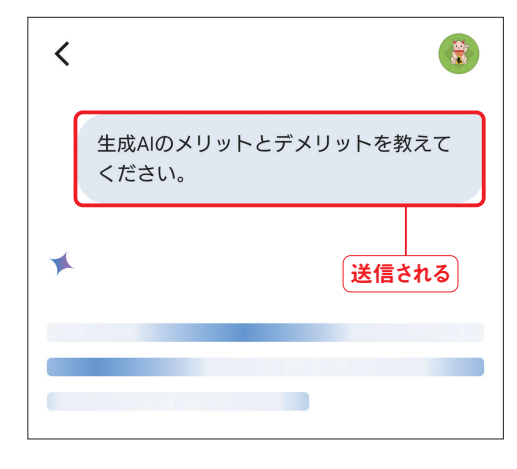

#### **回答が出力される** 4

回答が出力されます。

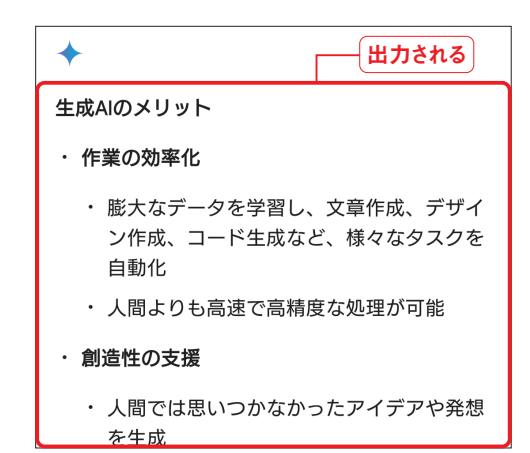

はみだし 100% AndroidスマートフォンでアシスタントアプリをGeminiに切り替えた場合、「OK Google」と話しかけた り、ホームボタンを長押ししたりすることでも、Geminiの入力画面が表示されます。 90 | IUL% をスマートフォンで参照したり、スマートフォンでの履歴をパソコンで利用したりすることができます。 | IUL% | り、ホームボタンを長押ししたりすることでも、Geminiの入力画面が表示されます。 91

ます。

れます。

●音声入力 → タップすると、音声で入力がで きます。

テキストを入力するフィールドで す。タップしてプロンプトを入力 し、 をタップすると、送信さ

タップすると、画像(写真)につ いて質問することができます。

履歴

5 画像の アップロード

 $3 \lambda + 5 \delta$ 話しかけるか、 写真を共有し てください